# Mixed Occupancy 1-Line 2023

# Instructions for Excel 2016

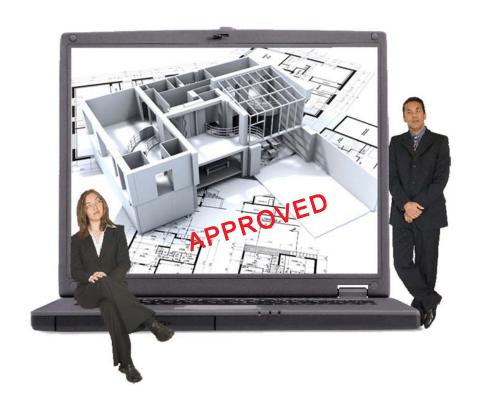

S Manu

Copyright 2022 Durand & Associates

# MIXED OCCUPANCY 1-LINE 2023

COPYRIGHT 2022 - DURAND & ASSOCIATES

This software and manual are protected by Federal Copyright Laws and may not be copied or duplicated for the purpose of resale or distribution. A registered user may copy the template files for their own personal use provided they retain sole possession of such copies.

The **Mixed Occupancy 1-Line 2023** software is a spreadsheet template software program for calculating main service switchboard, sub panels, feeder sizes and Mixed Occupancy 1-Line drawings. This program may be used for multifamily dwelling loads.

The **Mixed Occupancy 1-Line 2023** software is for reference purposes only, and Durand & Associates cannot assume any responsibility for the accuracy of the program contents. In using this program the user agrees to hold harmless and wave all claims against Durand & Associates.

#### SOFTWARE REQUIREMENTS

Mixed Occupancy 1-Line 2023 was created with Microsoft Excel 2007. To use these templates you must have Microsoft Excel, Version 2007 or later, installed on your computer.

# INTRODUCTION

The **Mixed Occupancy 1-Line 2023** software is a spreadsheet template program. The program was designed for use in conjunction with Microsoft Excel on the Windows platform. The program should also work on other platforms that can read and write Microsoft Excel XLSX file formats.

# LOADING THE PROGRAM

Insert the CD in your drive and follow the setup instructions.

The installation of Mixed Occupancy 1-Line will create the following folder on your C drive.

C:\Mixed Occupancy 1-Line 2023

#### **EXPLORING THE PROGRAM**

Mixed Occupancy 1-Line software is a complex spreadsheet template program. The program uses 42 files which link to one another. DO NOT CHANGE THE FILE NAMES. If a file name is changed the template can become corrupt.

#### LOCATING THE PROGRAM FILES

The Mixed Occupancy 1-Line templates are located on your C: drive.

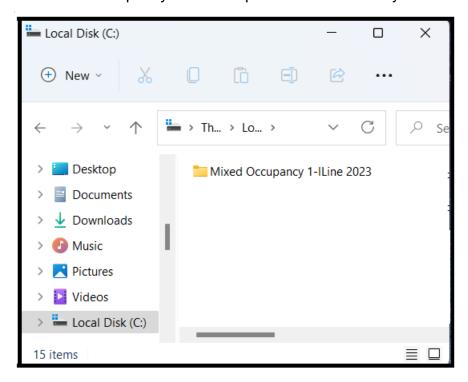

If you double click on the Mixed Occupancy 1-Line folder, you will find 2-files & 1-folder.

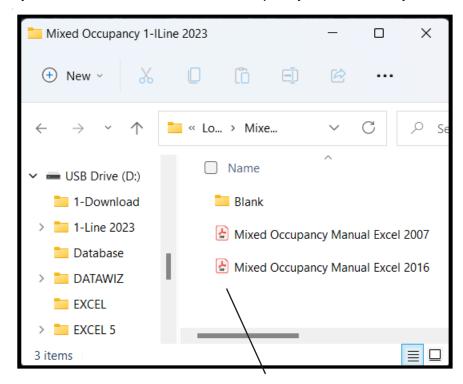

NOTE: Please double click on the "Mixed Occupancy Manual" file and print the instructions.

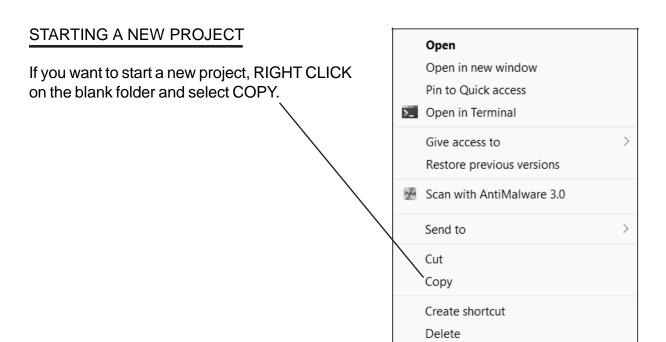

Rename

Properties

Then RIGHT CLICK on the white area of the window and select PASTE.

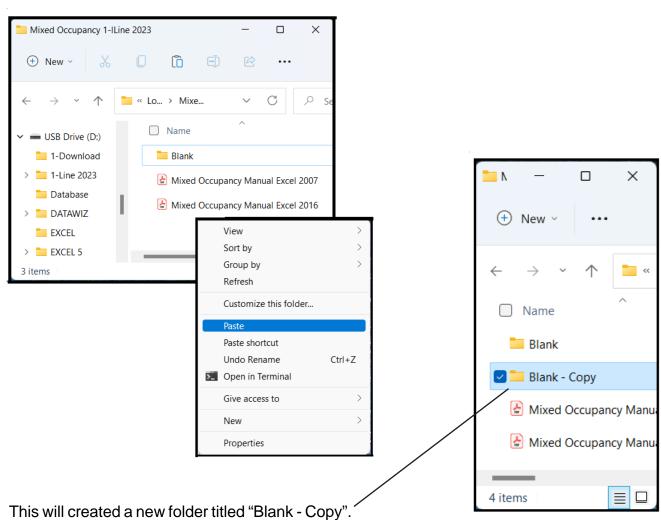

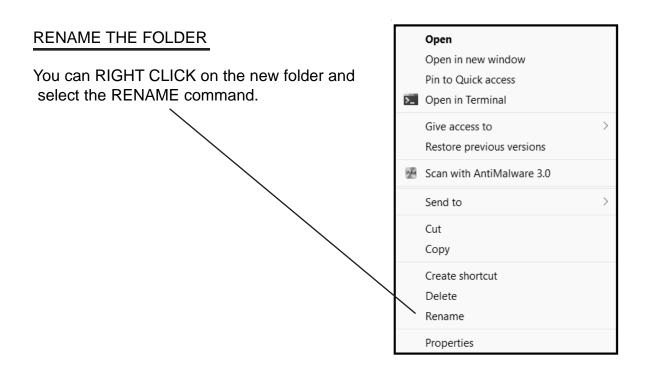

Type in your new project name.

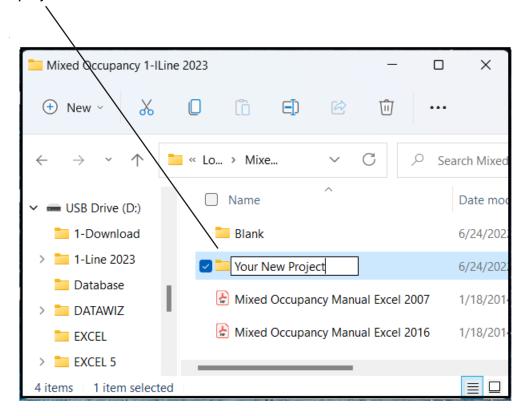

Use this method to create a new project each time you start a new Mixed Occupancy 1-Line.

Now that you have created a new folder close all windows.

# USING THE PROGRAM

Double click on your Excel icon

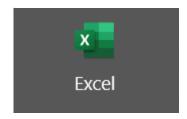

This will start your Excel spreadsheet program.

# TURNING ON AUTOMATIC UPDATING IN EXCEL

Go to the FILE menu and select OPTIONS

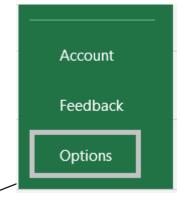

**Excel Options** 

# TURNING ON AUTOMATIC UPDATING IN EXCEL (Continued)

# Go to the Tools menu and select Options

|                                           | Excel Options                                                                                                 |                                                                                                    |    | ?    | ×        |
|-------------------------------------------|----------------------------------------------------------------------------------------------------|----------------------------------------------------------------------------------------------------|----|------|----------|
|                                           | General                                                                                                    | Advanced antique for weather found                                                                                                    |    |      | <b>A</b> |
|                                           | Formulas                                                                                                    | Advanced options for working with Excel.                                                                                                    |    |      |          |
|                                           | Proofing                                                                                                    | Editing options                                                                                                    |    |      |          |
|                                           | Save                                                                                                    | ✓ After pressing Enter, move selection                                                                                                    |    |      |          |
|                                           | Language                                                                                                    | Direction: Down ▼                                                                                                    |    |      |          |
| Click on the                              | Ease of Access                                                                                                | Automatically insert a decimal point                                                                                                    |    |      |          |
| Click on the                              | Advanced                                                                                                    | Places: 2 \$                                                                                                    |    |      |          |
| Advanced tab.                             | <u></u>                                                                                                    | ✓ Enable fill handle and cell <u>d</u> rag-and-drop                                                                                                    |    |      |          |
|                                           | Customize Ribbon                                                                                              | ✓ <u>A</u> lert before overwriting cells                                                                                                    |    |      |          |
|                                           | Quick Access Toolbar                                                                                          | ✓ Allow <u>e</u> diting directly in cells                                                                                                    |    |      |          |
|                                           | Add-ins                                                                                                    | ✓ Extend data range formats and formulas                                                                                                    |    |      |          |
|                                           | Trust Center                                                                                                  | ✓ Enable automatic percent entry                                                                                                    |    |      |          |
|                                           |                                                                                                    | Enable AutoComplete for cell values                                                                                                    |    |      |          |
|                                           |                                                                                                    |                                                                                                    |    |      |          |
|                                           |                                                                                                    | ✓ Alert the user when a potentially time consuming operation occurs                                                                                                    |    |      |          |
|                                           |                                                                                                    | When this number of cells (in thousands) is affected: 33,554 \$                                                                                                    |    |      |          |
|                                           |                                                                                                    |                                                                                                    |    |      |          |
|                                           |                                                                                                    | Decimal separator:                                                                                                    |    |      |          |
|                                           |                                                                                                    | <u>T</u> housands separator: ,                                                                                                    |    |      |          |
|                                           |                                                                                                    | Cursor movement:                                                                                                    |    |      |          |
|                                           |                                                                                                    | Logical                                                                                                    |    |      |          |
|                                           |                                                                                                    | <ul> <li>         ○ <u>V</u>isual     </li> <li>         □ Do not automatically <u>hyperlink screenshot</u> </li> </ul>                                                  |    |      |          |
|                                           |                                                                                                    | Do not automatically <u>hyperlink screensnot</u>                                                                                                    |    |      |          |
|                                           |                                                                                                    | Cut, copy, and paste                                                                                                    |    |      | _        |
|                                           |                                                                                                    |                                                                                                    | OK | Cano | el       |
|                                           |                                                                                                    |                                                                                                    |    |      |          |
|                                           | Excel Options                                                                                                 |                                                                                                    |    | ?    | ×        |
|                                           | Excel Options  General                                                                                        | ✓ Show outline symbols if an outline is applied                                                                                                    |    | ?    | ×        |
|                                           |                                                                                                    | <ul> <li>✓ Show outline symbols if an outline is applied</li> <li>✓ Show gridlines</li> </ul>                                                                            |    | ?    |          |
|                                           | General                                                                                                    |                                                                                                    |    | ?    |          |
|                                           | General<br>Formulas                                                                                           | ✓ Show gridlines  Gridline color  Δ ▼                                                                                                    |    | ?    |          |
|                                           | General<br>Formulas<br>Proofing                                                                               | ✓ Show gridlines  Gridline color  Formulas                                                                                                    |    | ?    |          |
|                                           | General<br>Formulas<br>Proofing<br>Save                                                                       | ✓ Show gridlines  Gridline color  Formulas  ✓ Enable multi-threaded calculation                                                                                          |    | ?    |          |
|                                           | General Formulas Proofing Save Language                                                                       | ✓ Show gridlines  Gridline color  Formulas  ✓ Enable multi-threaded calculation  Number of calculation threads                                                           |    | ?    |          |
|                                           | General Formulas Proofing Save Language Ease of Access Advanced                                               | ✓ Show gridlines  Gridline color  Formulas  ✓ Enable multi-threaded calculation  Number of calculation threads  • Use all processors on this computer: 8                 |    | ?    |          |
|                                           | General Formulas Proofing Save Language Ease of Access Advanced Customize Ribbon                              | ✓ Show gridlines  Gridline color  Formulas  ✓ Enable multi-threaded calculation  Number of calculation threads  • Use all processors on this computer: 8                 |    | ?    |          |
|                                           | General Formulas Proofing Save Language Ease of Access Advanced Customize Ribbon Quick Access Toolbar         | ✓ Show gridlines  Gridline color   ▼  Formulas  ✓ Enable multi-threaded calculation  Number of calculation threads  ● Use all processors on this computer: 8  ○ Manual 1 |    | ?    |          |
| Scroll down to the                        | General Formulas Proofing Save Language Ease of Access Advanced Customize Ribbon Quick Access Toolbar Add-ins | ✓ Show gridlines  Gridline color   ▼  Formulas  ✓ Enable multi-threaded calculation  Number of calculation threads  ● Use all processors on this computer: 8  ○ Manual 1 |    | ?    |          |
| Scroll down to the<br>General section and | General Formulas Proofing Save Language Ease of Access Advanced Customize Ribbon Quick Access Toolbar         | ✓ Show gridlines  Gridline color   ▼  Formulas  ✓ Enable multi-threaded calculation  Number of calculation threads  ● Use all processors on this computer: 8  ○ Manual 1 |    | ?    |          |
| General section and                       | General Formulas Proofing Save Language Ease of Access Advanced Customize Ribbon Quick Access Toolbar Add-ins | ✓ Show gridlines  Gridline color  Formulas  ✓ Enable multi-threaded calculation  Number of calculation threads  ● Use all processors on this computer: 8  ● Manual 1     |    | ?    |          |
| General section and uncheck the "Ask to   | General Formulas Proofing Save Language Ease of Access Advanced Customize Ribbon Quick Access Toolbar Add-ins | ✓ Show gridlines  Gridline color   Formulas  ✓ Enable multi-threaded calculation  Number of calculation threads  ● Use all processors on this computer: 8  ○ Manual 1    |    | ?    |          |
| General section and                       | General Formulas Proofing Save Language Ease of Access Advanced Customize Ribbon Quick Access Toolbar Add-ins | ✓ Show gridlines  Gridline color  Formulas  ✓ Enable multi-threaded calculation  Number of calculation threads  ● Use all processors on this computer: 8  ─ Manual 1     |    | ?    |          |
| General section and uncheck the "Ask to   | General Formulas Proofing Save Language Ease of Access Advanced Customize Ribbon Quick Access Toolbar Add-ins | ✓ Show gridlines  Gridline color  Formulas  ✓ Enable multi-threaded calculation  Number of calculation threads  ● Use all processors on this computer: 8  ── Manual 1    |    | ?    |          |
| General section and uncheck the "Ask to   | General Formulas Proofing Save Language Ease of Access Advanced Customize Ribbon Quick Access Toolbar Add-ins | ✓ Show gridlines  Gridline color  Formulas  ✓ Enable multi-threaded calculation  Number of calculation threads  ● Use all processors on this computer: 8  ─ Manual 1     |    | ?    |          |
| General section and uncheck the "Ask to   | General Formulas Proofing Save Language Ease of Access Advanced Customize Ribbon Quick Access Toolbar Add-ins | ✓ Show gridlines  Gridline color  Formulas  ✓ Enable multi-threaded calculation  Number of calculation threads  ● Use all processors on this computer: 8  ○ Manual 1     |    | ?    |          |
| General section and uncheck the "Ask to   | General Formulas Proofing Save Language Ease of Access Advanced Customize Ribbon Quick Access Toolbar Add-ins | ✓ Show gridlines  Gridline color  Formulas  ✓ Enable multi-threaded calculation  Number of calculation threads  ● Use all processors on this computer: 8  ─ Manual 1     |    | ?    |          |
| General section and uncheck the "Ask to   | General Formulas Proofing Save Language Ease of Access Advanced Customize Ribbon Quick Access Toolbar Add-ins | Show griglines  Grigline color  Formulas  ✓ Enable multi-threaded calculation  Number of calculation threads  ● Use all processors on this computer: 8  ─ Manual 1       |    | ?    |          |
| General section and uncheck the "Ask to   | General Formulas Proofing Save Language Ease of Access Advanced Customize Ribbon Quick Access Toolbar Add-ins | Formulas  Formulas  ✓ Enable multi-threaded calculation Number of calculation threads  ● Use all processors on this computer: 8  ● Manual 1                              |    | ?    |          |
| General section and uncheck the "Ask to   | General Formulas Proofing Save Language Ease of Access Advanced Customize Ribbon Quick Access Toolbar Add-ins | Formulas  Formulas  ✓ Enable multi-threaded calculation Number of calculation threads  ● Use all processors on this computer: 8  ● Manual 1                              |    | ?    |          |
| General section and uncheck the "Ask to   | General Formulas Proofing Save Language Ease of Access Advanced Customize Ribbon Quick Access Toolbar Add-ins | Formulas  Formulas  ✓ Enable multi-threaded calculation Number of calculation threads  ● Use all processors on this computer: 8  ● Manual 1                              |    | ?    |          |

# USING THE PROGRAM

Select the FILE OPEN (Ctrl + O) command and then click BROWSE

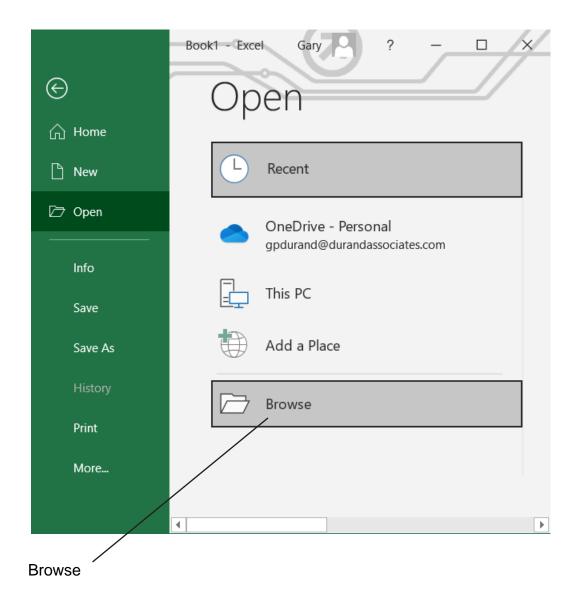

# USING THE PROGRAM

Click on the Windows (C:) which will display the contents od the C drive.

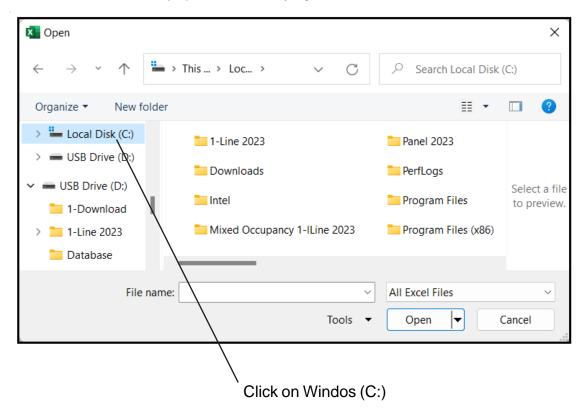

Locate the Mixed Occupancy 1-Line 2023 folder on the C drive and DOUBLE CLICK on that folder.

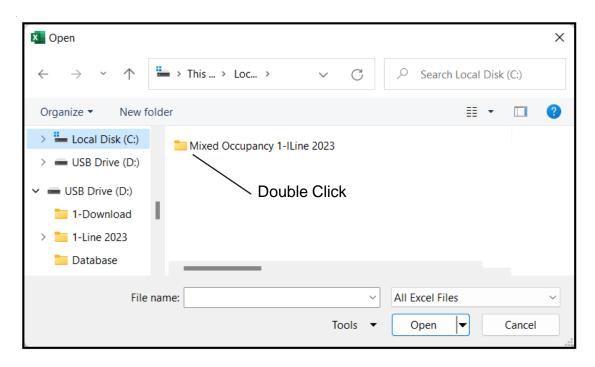

#### **OPENING YOUR PROJECT**

Select the FILE OPEN command and locate the Mixed Occupancy 1-Line 2023 folder on your C: drive. Double click the Mixed Occupancy 1-Line 2023 folder to display the contents.

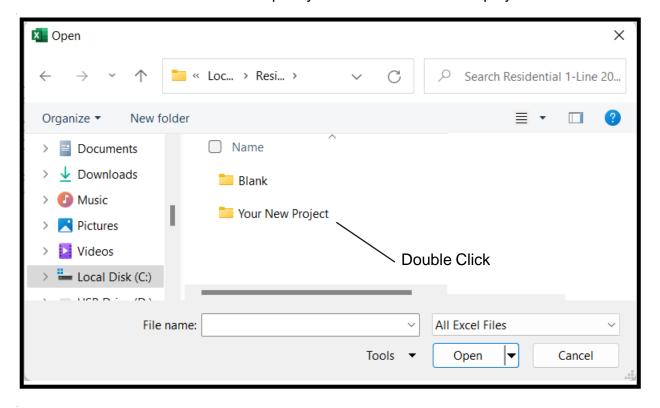

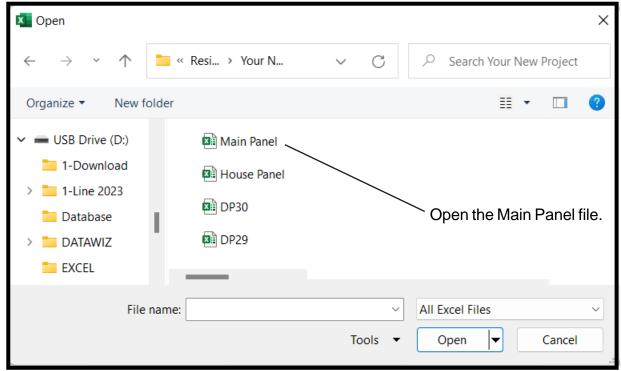

The files in this folder are MAIN PANEL, HOUSE PANEL, CP1-CP10 and DP1-DP30

DO NOT RENAME THESE FILES (This will corrupt the files).

# WORKING WITH THE MAIN PANEL

Double click on the MAIN PANEL file to display the Main Panel Template

This may take a few seconds to open as Excel updates the links to the other files.

| PROJECT NAME             | SAMPLE PROJECT      |  |
|--------------------------|---------------------|--|
| ADDRESS                  | 123 MAIN ST         |  |
| CITY/STATE/ZIP           | SOMEWHERE, CA 95620 |  |
| ase & Voltage            |                     |  |
| CODE YEAR                | 2008                |  |
| PHASE                    | 3Y                  |  |
| HIGH VOLTAGE             | 208                 |  |
| LOW VOLTAGE              | 120                 |  |
|                          |                     |  |
| in Breaker & House Panel |                     |  |
| MAIN BREAKER             | YES                 |  |
| MINIMUM SERVICE SIZE     | 100                 |  |
|                          |                     |  |

#### **GENERAL INFORMATION**

- **Project Name** (Enter the project name)
- **Address** (Enter the address)
- City/State/Zip (Enter the city, state, and zip code)
- Code Year (Select the Code Year from the pulldown menu)
- Phase (Select the phase from the pulldown menu)

1 = 1-Phase

3Y = 3-Phase Wye)

- **High Voltage** (Enter high voltage)
- Low Voltage (Enter low voltage)
- Main Breaker (Select YES or NO)

You must have a main breaker when your have seven (7) or more meters.

- Minimum Service Size (Enter the minimum amps)

The minimum amps is the smallest size allowed for the service. If the load exceeds the minimum amps, the program will automatically size the service to the correct size.

- House Panel (Select YES or NO)

# **GENERAL INFORMATION (continued)**

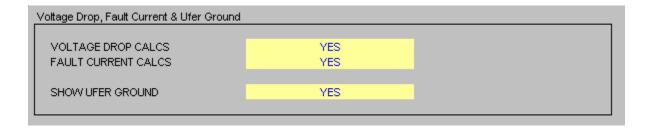

- Voltage Drop Calcs (Select YES or NO)
- Fault Current Calcs (Select YES or NO)
- Show Ufer Ground (Select YES or NO)

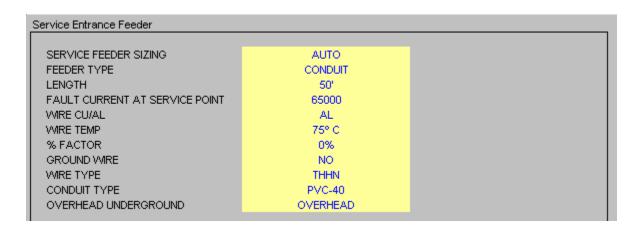

#### SERVICE FEED IN AUTO MODE

When auto mode is selected, the program will automatically calculate the feeder size. If the design load exceeds 1,200 amps, you will have to use the manual mode.

- Service Feeder Sizing (Select AUTO or MANUAL)
- Feeder Type (Select CONDUIT, SER, or MC)

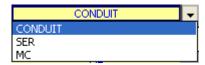

- **Length** (Enter the length of the conduit or cable run)

# SERVICE FEED IN AUTO MODE (continued)

# - Fault Current at Service Point (Enter fault current)

If you have an overhead service, enter the fault current at the service point. The service point would be at the top of your service riser at the service cap.

If you have an underground service where the utility pulls cable to the meter, enter the fault current at the meter.

- Wire CU/AL (Select CU or AL)
- Wire Temp (Select 60, 75 or 90)
- % Factor (Enter % Factor)

Enter the % factor. This will increase the design load by the percentage. Example: If the calculated load is 90 amps and you enter 20%, the program will add 18 amps to the calculated load giving you a design load of 108 amps.

- Ground Wire (Select YES or NO)

This option only appears when you are using a conduit feeder.

- Wire Type (Select Wire Type)

This option only appears when you are using a conduit feeder.

- **Conduit Type** (Select Conduit Type)

This option only appears when you are using a conduit feeder.

Overhead Underground (Select OVERHEAD or UNDERGROUND)

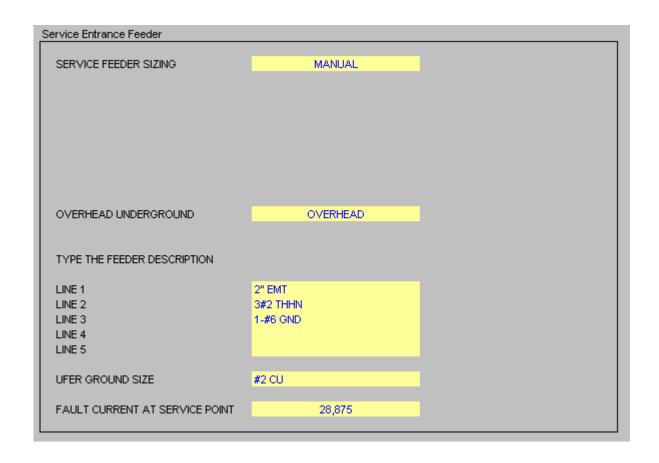

- Service Feeder Sizing (Select AUTO or MANUAL)
- Line 1 (Feeder Description)
- Line 2 (Feeder Description)
- Line 3 (Feeder Description)
- Line 4 (Feeder Description)
- **Line 5** (Feeder Description)
- **Ufer Ground** (Enter Ufer Ground Size)
- Fault Current at Service Point (Enter fault current)

If you have an overhead service, enter the fault current at the service point. The service point would be at the top of your service riser at the service cap.

If you have an underground service where the utility pulls cable to the meter, enter the fault current at the meter.

# NUMBER OF DWELLINGS (continued)

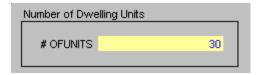

Enter the number of dwellings.

# UPDATE DWELLING PANELS

If the Main Pane Voltage or Phase change, the Dwelling Panels may need updating. When this condition is present the dwelling panel display turns orange.

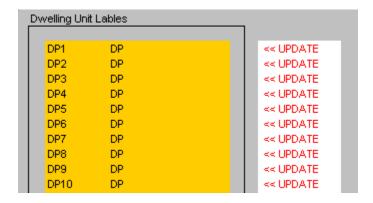

NOTE: To update dwelling panels simply open the file.

Example: Open the DP3 file and the file is automatically updated.

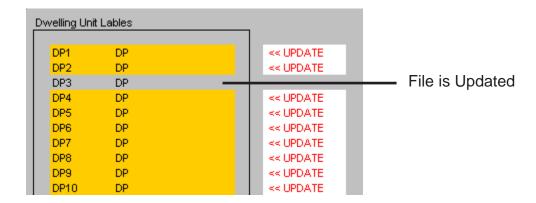

# NUMBER OF COMMERCIAL PANELS

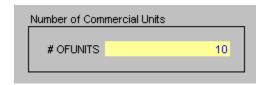

Enter the number of dwellings.

# **UPDATE COMMERCIAL PANELS**

If the Main Pane Voltage or Phase change, the Commercial Panels may need updating. When this condition is present the commercial panel display turns orange.

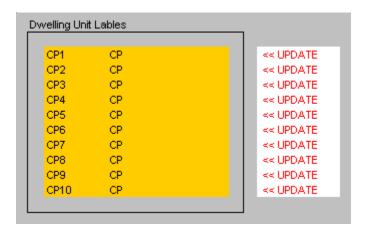

NOTE: To update dwelling panels simply open the file. Example: Open the CP3 file and the file is automatically updated.

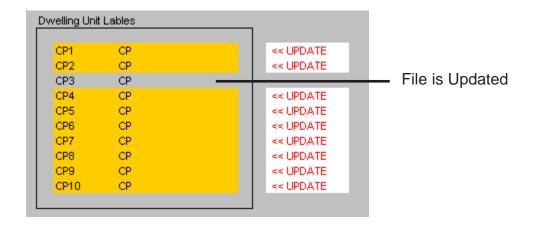

# **DWELLING PANEL ERRORS**

If a Dwelling Panel contains an error, the ERROR will be displayed.

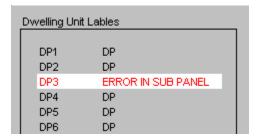

To correct this error open the Dwelling Panel File and correct the error.

# **CODE CHECK RANGES**

The program automatically checks the Code requirements for ranges. If an error is detected, it will display the error and solution.

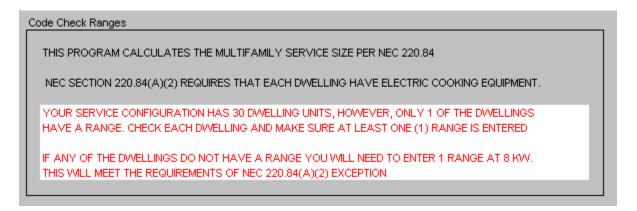

#### CODE ELECTRIC HEATING OR COOLING

The program automatically checks the Code requirements for heating & cooling. If an error is detected, it will display the error and solution.

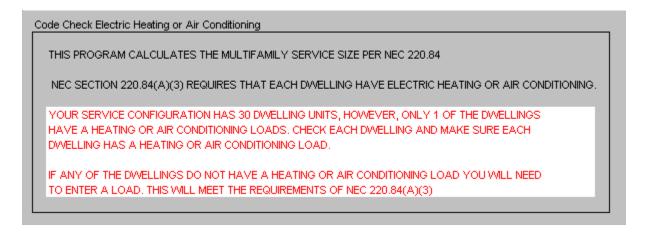

#### **PRINTING**

To print your load, voltage drop, or fault current calculations click on the Calcs Tabs.

To print your 1-Line Drawing click on the 1-Line Tab.

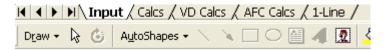

#### Then select the File Print Command

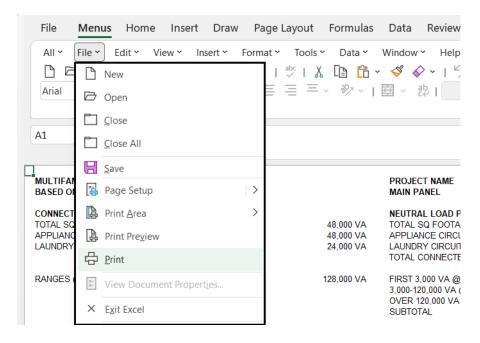

If the calculations print on more than one page, go to the Page Setup Command

and reduce the percentage.

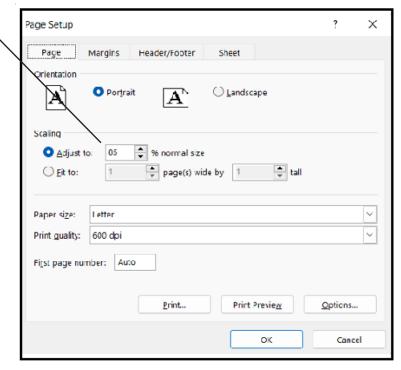

# **DWELLING UNIT TEMPLATES**

#### **GENERAL ENTRIES**

| PANEL NAME                           | DP  |
|--------------------------------------|-----|
| SELECT PHASE                         | 1   |
| ENTER TOTAL SQUARE FOOTAGE           | 700 |
| APPLIANCE CIRCUITS ( 2 OR GREATER )  | 2   |
| LAUNDRY CIRCUITS ( ZERO OR GREATER ) | 1   |

PANEL NAME Enter panel name.

PHASE Select 1 or 3Y.

TOTAL SQUARE FOOTAGE Enter the total square footage of the dwelling.

APPLIANCE CIRCUIT Enter the number of appliance circuits. (Minimum 2)

LAUNDRY CIRCUITS Enter the number of laundry circuits.

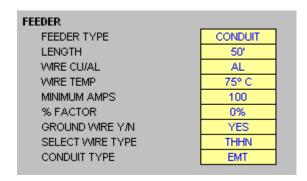

FEEDER TYPE Select CONDUIT, SER, or MC

LENGTH Enter total length of wire from service cap to panel.

WIRE CU/AL Select CU or AL.

WIRE TEMP Enter wire temperature 60, 75, or 90.

MINIMUM AMPS Enter the minimum amps.

% FACTOR Enter the % factor. This will increase the design load

by the percentage. Example: If the calculated load is 90 amps and you enter 20%, the program will add 18 amps to the calculated load giving you a design

load of 108 amps.

NOTE: Increasing the % factor forces the program to increase the wire size thus reducing the voltage drop.

GROUND WIRE Y/N Enter YES or NO. This option only appears when

you are using a conduit feeder.

SELECT WIRE TYPE Select wire type. This option only appears when

you are using a conduit feeder.

CONDUIT TYPE Select conduit type. This option only appears when

you are using a conduit feeder.

| MAJOR APPLIANCES   |     |          |
|--------------------|-----|----------|
| DESCRIPTION        | QTY | KVA (EA) |
| RANGE(S) & OVEN(S) | 1   | 8        |
| CLOTHES DRYER(S)   | 1   | 5        |
| WATER HEATER(S)    |     |          |

RANGE(S) & OVEN(S) Enter number of ranges, ovens, and KVA rating.

CLOTHES DRYER(S) Enter number of dryers and KVA rating.

WATER HEATER(S) Enter number of water heaters and KVA rating.

| 1. ENTER THE TOTAL NAMEPLATE RATING KVA OF AIR CONDITIONING AND COOLING EQUIPMENT.  2. ENTER 100% OF THE NAMEPLATE RATING(S) OF THE HEAT PUMP WHEN THE HEAT PUMP IS USED WITHOUT ANY SUPPLEMENTAL ELECTRIC HEATING.  3. ENTER 100% OF THE NAMEPLATE RATING(S) IN KVA OF THE HEAT PUMP COMPRESSOR.  6. ENTER 100% OF THE SUPPLEMENTARY ELECTRIC HEAT USED WITH THE HEAT PUMP. NOTE: PROGRAM WILL AUTOMATICALLY ADJUST THIS AMOUNT TO 65%.  4. ENTER 100% OF THE NAMEPLATE RATING(S) OF ELECTRIC SPACE HEATING IF LESS THAN FOUR SEPARATELY CONTROLLED UNITS. NOTE: PROGRAM WILL AUTOMATICALLY ADJUST THIS AMOUNT TO 65%.  5. ENTER 100% OF THE NAMEPLATE RATING(S) OF ELECTRIC SPACE HEATING IF FOUR OR MORE SEPARATELY CONTROLLED UNITS. NOTE: PROGRAM WILL AUTOMATICALLY ADJUST THIS AMOUNT TO 40%.  6. ENTER 100% OF THE NAMEPLATE RATING(S) OF ELECTRIC THERMAL STORAGE AND OTHER HAMEPLATE RATING(S) OF ELECTRIC THERMAL STORAGE AND OTHER HAMEPLATE RATING(S) OF ELECTRIC THERMAL STORAGE AND OTHER HAMEPLATE RATING(S) OF ELECTRIC THERMAL STORAGE AND OTHER HAMEPLATE RATING(S) OF ELECTRIC THERMAL STORAGE AND OTHER HEATING SYSTEMS WHERE THE USUAL LOAD IS EXPECTED TO BE CONTINUOUS AT THE FULL HAMEPLATE RAY WHERE THE USUAL LIVING SUPPER THIS SELECTION SHALL NOT BE CALCULATED UNDER ANY OTHER SELECTION IN 220 82(C). | HEATING/COOLING                                                               |            |
|----------------------------------------------------------------------------------------------------|-------------------------------------------------------------------------------|------------|
| 2. ENTER 100% OF THE NAMEPLATE RATING(S) OF THE HEAT PUMP WHEN THE HEAT PUMP  S USED WITHOUT ANY SUPPLEMENTAL ELECTRIC HEATING.  3. ENTER 100% OF THE NAMEPLATE RATING(S) IN KVA OF THE HEAT PUMP  ENTER KVA  COMPRESSOR.  ENTER 100% OF THE SUPPLEMENTARY ELECTRIC HEAT USED WITH THE HEAT PUMP. ENTER KVA  NOTE: PROGRAM WILL AUTOMATICALLY ADJUST THIS AMOUNT TO 65%.  4. ENTER 100% OF THE NAMEPLATE RATING(S) OF ELECTRIC SPACE HEATING IF LESS THAN FOUR SEPARATELY CONTROLLED UNITS.  NOTE: PROGRAM WILL AUTOMATICALLY ADJUST THIS AMOUNT TO 65%.  5. ENTER 100% OF THE NAMEPLATE RATING(S) OF ELECTRIC SPACE HEATING IF FOUR OR MORE SEPARATELY CONTROLLED UNITS.  0  NOTE: PROGRAM WILL AUTOMATICALLY ADJUST THIS AMOUNT TO 40%.  6. ENTER 100% OF THE NAMEPLATE RATING(S) OF ELECTRIC THERMAL STORAGE AND OTHER HEATING SYSTEMS WHERE THE USUAL LOAD IS EXPECTED TO BE CONTINUOUS AT THE FULL NAMEPLATE VALUE. SYSTEMS QUALIFYING UNDER THIS SELECTION SHALL NOT                                                                                                    | ENTER THE TOTAL NAMEPLATE RATING KVA OF AIR CONDITIONING                      | ENTER KVA  |
| 3. ENTER 100% OF THE NAMEPLATE RATING(S) IN KVA OF THE HEAT PUMP  COMPRESSOR.  ENTER 100% OF THE SUPPLEMENTARY ELECTRIC HEAT USED WITH THE HEAT PUMP. NOTE: PROGRAM WILL AUTOMATICALLY ADJUST THIS AMOUNT TO 65%.  6. ENTER 100% OF THE NAMEPLATE RATING(S) OF ELECTRIC SPACE HEATING IF FOUR OR MORE SEPARATELY CONTROLLED UNITS. NOTE: PROGRAM WILL AUTOMATICALLY ADJUST THIS AMOUNT TO 65%.  7. ENTER 100% OF THE NAMEPLATE RATING(S) OF ELECTRIC SPACE HEATING IF FOUR OR MORE SEPARATELY CONTROLLED UNITS. NOTE: PROGRAM WILL AUTOMATICALLY ADJUST THIS AMOUNT TO 40%.  8. ENTER 100% OF THE NAMEPLATE RATING(S) OF ELECTRIC SPACE HEATING IF FOUR OR MORE SEPARATELY CONTROLLED UNITS. NOTE: PROGRAM WILL AUTOMATICALLY ADJUST THIS AMOUNT TO 40%.  8. ENTER 100% OF THE NAMEPLATE RATING(S) OF ELECTRIC THERMAL STORAGE AND OTHER HEATING SYSTEMS WHERE THE USUAL LOAD IS EXPECTED TO BE CONTINUOUS AT THE FULL NAMEPLATE VALUE. SYSTEMS QUALIFYING UNDER THIS SELECTION SHALL NOT                                                                                                    | AND COOLING EQUIPMENT.                                                        | 4          |
| 3. ENTER 100% OF THE NAMEPLATE RATING(S) IN KVA OF THE HEAT PUMP  COMPRESSOR.  ENTER 100% OF THE SUPPLEMENTARY ELECTRIC HEAT USED WITH THE HEAT PUMP. NOTE: PROGRAM WILL AUTOMATICALLY ADJUST THIS AMOUNT TO 65%.  6. ENTER 100% OF THE NAMEPLATE RATING(S) OF ELECTRIC SPACE HEATING IF FOUR OR MORE SEPARATELY CONTROLLED UNITS. NOTE: PROGRAM WILL AUTOMATICALLY ADJUST THIS AMOUNT TO 65%.  7. ENTER 100% OF THE NAMEPLATE RATING(S) OF ELECTRIC SPACE HEATING IF FOUR OR MORE SEPARATELY CONTROLLED UNITS. NOTE: PROGRAM WILL AUTOMATICALLY ADJUST THIS AMOUNT TO 40%.  8. ENTER 100% OF THE NAMEPLATE RATING(S) OF ELECTRIC SPACE HEATING IF FOUR OR MORE SEPARATELY CONTROLLED UNITS. NOTE: PROGRAM WILL AUTOMATICALLY ADJUST THIS AMOUNT TO 40%.  8. ENTER 100% OF THE NAMEPLATE RATING(S) OF ELECTRIC THERMAL STORAGE AND OTHER HEATING SYSTEMS WHERE THE USUAL LOAD IS EXPECTED TO BE CONTINUOUS AT THE FULL NAMEPLATE VALUE. SYSTEMS QUALIFYING UNDER THIS SELECTION SHALL NOT                                                                                                    | 2 ENTER 4000COS THE NAMEDLATE DATING/CY OF THE HEAT DUMP WATEN THE HEAT DUMP  | ENTED IOVA |
| 3. ENTER 100% OF THE NAMEPLATE RATING(S) IN KVA OF THE HEAT PUMP  COMPRESSOR.  ENTER 100% OF THE SUPPLEMENTARY ELECTRIC HEAT USED WITH THE HEAT PUMP.  ENTER KVA  NOTE: PROGRAM WILL AUTOMATICALLY ADJUST THIS AMOUNT TO 65%.  ENTER 100% OF THE NAMEPLATE RATING(S) OF ELECTRIC SPACE HEATING IF LESS THAN  FOUR SEPARATELY CONTROLLED UNITS.  NOTE: PROGRAM WILL AUTOMATICALLY ADJUST THIS AMOUNT TO 65%.  5. ENTER 100% OF THE NAMEPLATE RATING(S) OF ELECTRIC SPACE HEATING IF FOUR OR  MORE SEPARATELY CONTROLLED UNITS.  NOTE: PROGRAM WILL AUTOMATICALLY ADJUST THIS AMOUNT TO 40%.  6. ENTER 100% OF THE NAMEPLATE RATING(S) OF ELECTRIC THERMAL STORAGE  AND OTHER HEATING SYSTEMS WHERE THE USUAL LOAD IS EXPECTED TO BE CONTINUOUS  AT THE FULL NAMEPLATE VALUE. SYSTEMS QUALIFYING UNDER THIS SELECTION SHALL NOT                                                                                                    | · · ·                                                                         |            |
| COMPRESSOR.  ENTER 100% OF THE SUPPLEMENTARY ELECTRIC HEAT USED WITH THE HEAT PUMP.  NOTE: PROGRAM WILL AUTOMATICALLY ADJUST THIS AMOUNT TO 65%.  4. ENTER 100% OF THE NAMEPLATE RATING(S) OF ELECTRIC SPACE HEATING IF LESS THAN FOUR SEPARATELY CONTROLLED UNITS. NOTE: PROGRAM WILL AUTOMATICALLY ADJUST THIS AMOUNT TO 65%.  5. ENTER 100% OF THE NAMEPLATE RATING(S) OF ELECTRIC SPACE HEATING IF FOUR OR MORE SEPARATELY CONTROLLED UNITS. NOTE: PROGRAM WILL AUTOMATICALLY ADJUST THIS AMOUNT TO 40%.  6. ENTER 100% OF THE NAMEPLATE RATING(S) OF ELECTRIC THERMAL STORAGE AND OTHER HEATING SYSTEMS WHERE THE USUAL LOAD IS EXPECTED TO BE CONTINUOUS AT THE FULL NAMEPLATE VALUE. SYSTEMS QUALIFYING UNDER THIS SELECTION SHALL NOT                                                                                                    | IS USED WITHOUT ANY SUPPLEMENTAL ELECTRIC HEATING.                            | 0          |
| ENTER 100% OF THE SUPPLEMENTARY ELECTRIC HEAT USED WITH THE HEAT PUMP.  NOTE: PROGRAM WILL AUTOMATICALLY ADJUST THIS AMOUNT TO 65%.  4. ENTER 100% OF THE NAMEPLATE RATING(S) OF ELECTRIC SPACE HEATING IF LESS THAN FOUR SEPARATELY CONTROLLED UNITS. NOTE: PROGRAM WILL AUTOMATICALLY ADJUST THIS AMOUNT TO 65%.  5. ENTER 100% OF THE NAMEPLATE RATING(S) OF ELECTRIC SPACE HEATING IF FOUR OR MORE SEPARATELY CONTROLLED UNITS. NOTE: PROGRAM WILL AUTOMATICALLY ADJUST THIS AMOUNT TO 40%.  6. ENTER 100% OF THE NAMEPLATE RATING(S) OF ELECTRIC THERMAL STORAGE AND OTHER HEATING SYSTEMS WHERE THE USUAL LOAD IS EXPECTED TO BE CONTINUOUS AT THE FULL NAMEPLATE VALUE. SYSTEMS QUALIFYING UNDER THIS SELECTION SHALL NOT                                                                                                    | 3. ENTER 100% OF THE NAMEPLATE RATING(S) IN KVA OF THE HEAT PUMP              | ENTER KVA  |
| A. ENTER 100% OF THE NAMEPLATE RATING(S) OF ELECTRIC SPACE HEATING IF LESS THAN FOUR SEPARATELY CONTROLLED UNITS. NOTE: PROGRAM WILL AUTOMATICALLY ADJUST THIS AMOUNT TO 65%.  5. ENTER 100% OF THE NAMEPLATE RATING(S) OF ELECTRIC SPACE HEATING IF FOUR OR MORE SEPARATELY CONTROLLED UNITS. NOTE: PROGRAM WILL AUTOMATICALLY ADJUST THIS AMOUNT TO 40%.  6. ENTER 100% OF THE NAMEPLATE RATING(S) OF ELECTRIC THERMAL STORAGE AND OTHER HEATING SYSTEMS WHERE THE USUAL LOAD IS EXPECTED TO BE CONTINUOUS AT THE FULL NAMEPLATE VALUE. SYSTEMS QUALIFYING UNDER THIS SELECTION SHALL NOT                                                                                                    | COMPRESSOR.                                                                   | 0          |
| 4. ENTER 100% OF THE NAMEPLATE RATING(S) OF ELECTRIC SPACE HEATING IF LESS THAN FOUR SEPARATELY CONTROLLED UNITS. NOTE: PROGRAM WILL AUTOMATICALLY ADJUST THIS AMOUNT TO 65%.  5. ENTER 100% OF THE NAMEPLATE RATING(S) OF ELECTRIC SPACE HEATING IF FOUR OR MORE SEPARATELY CONTROLLED UNITS. NOTE: PROGRAM WILL AUTOMATICALLY ADJUST THIS AMOUNT TO 40%.  6. ENTER 100% OF THE NAMEPLATE RATING(S) OF ELECTRIC THERMAL STORAGE AND OTHER HEATING SYSTEMS WHERE THE USUAL LOAD IS EXPECTED TO BE CONTINUOUS AT THE FULL NAMEPLATE VALUE. SYSTEMS QUALIFYING UNDER THIS SELECTION SHALL NOT                                                                                                    | ENTER 100% OF THE SUPPLEMENTARY ELECTRIC HEAT USED WITH THE HEAT PUMP.        | ENTER KVA  |
| FOUR SEPARATELY CONTROLLED UNITS.  NOTE: PROGRAM WILL AUTOMATICALLY ADJUST THIS AMOUNT TO 65%.  5. ENTER 100% OF THE NAMEPLATE RATING(S) OF ELECTRIC SPACE HEATING IF FOUR OR MORE SEPARATELY CONTROLLED UNITS.  NOTE: PROGRAM WILL AUTOMATICALLY ADJUST THIS AMOUNT TO 40%.  6. ENTER 100% OF THE NAMEPLATE RATING(S) OF ELECTRIC THERMAL STORAGE AND OTHER HEATING SYSTEMS WHERE THE USUAL LOAD IS EXPECTED TO BE CONTINUOUS AT THE FULL NAMEPLATE VALUE. SYSTEMS QUALIFYING UNDER THIS SELECTION SHALL NOT                                                                                                    | NOTE: PROGRAM WILL AUTOMATICALLY ADJUST THIS AMOUNT TO 65%.                   | 0          |
| FOUR SEPARATELY CONTROLLED UNITS.  NOTE: PROGRAM WILL AUTOMATICALLY ADJUST THIS AMOUNT TO 65%.  5. ENTER 100% OF THE NAMEPLATE RATING(S) OF ELECTRIC SPACE HEATING IF FOUR OR MORE SEPARATELY CONTROLLED UNITS.  NOTE: PROGRAM WILL AUTOMATICALLY ADJUST THIS AMOUNT TO 40%.  6. ENTER 100% OF THE NAMEPLATE RATING(S) OF ELECTRIC THERMAL STORAGE AND OTHER HEATING SYSTEMS WHERE THE USUAL LOAD IS EXPECTED TO BE CONTINUOUS AT THE FULL NAMEPLATE VALUE. SYSTEMS QUALIFYING UNDER THIS SELECTION SHALL NOT                                                                                                    |                                                                               |            |
| 5. ENTER 100% OF THE NAMEPLATE RATING(S) OF ELECTRIC SPACE HEATING IF FOUR OR MORE SEPARATELY CONTROLLED UNITS. NOTE: PROGRAM WILL AUTOMATICALLY ADJUST THIS AMOUNT TO 40%.  6. ENTER 100% OF THE NAMEPLATE RATING(S) OF ELECTRIC THERMAL STORAGE AND OTHER HEATING SYSTEMS WHERE THE USUAL LOAD IS EXPECTED TO BE CONTINUOUS AT THE FULL NAMEPLATE VALUE. SYSTEMS QUALIFYING UNDER THIS SELECTION SHALL NOT                                                                                                    |                                                                               |            |
| 5. ENTER 100% OF THE NAMEPLATE RATING(S) OF ELECTRIC SPACE HEATING IF FOUR OR MORE SEPARATELY CONTROLLED UNITS. NOTE: PROGRAM WILL AUTOMATICALLY ADJUST THIS AMOUNT TO 40%.  6. ENTER 100% OF THE NAMEPLATE RATING(S) OF ELECTRIC THERMAL STORAGE AND OTHER HEATING SYSTEMS WHERE THE USUAL LOAD IS EXPECTED TO BE CONTINUOUS AT THE FULL NAMEPLATE VALUE. SYSTEMS QUALIFYING UNDER THIS SELECTION SHALL NOT                                                                                                    |                                                                               |            |
| MORE SEPARATELY CONTROLLED UNITS.  NOTE: PROGRAM WILL AUTOMATICALLY ADJUST THIS AMOUNT TO 40%.  6. ENTER 100% OF THE NAMEPLATE RATING(S) OF ELECTRIC THERMAL STORAGE AND OTHER HEATING SYSTEMS WHERE THE USUAL LOAD IS EXPECTED TO BE CONTINUOUS AT THE FULL NAMEPLATE VALUE. SYSTEMS QUALIFYING UNDER THIS SELECTION SHALL NOT                                                                                                    |                                                                               |            |
| NOTE: PROGRAM WILL AUTOMATICALLY ADJUST THIS AMOUNT TO 40%.  6. ENTER 100% OF THE NAMEPLATE RATING(S) OF ELECTRIC THERMAL STORAGE AND OTHER HEATING SYSTEMS WHERE THE USUAL LOAD IS EXPECTED TO BE CONTINUOUS AT THE FULL NAMEPLATE VALUE. SYSTEMS QUALIFYING UNDER THIS SELECTION SHALL NOT                                                                                                    | 5. ENTER 100% OF THE NAMEPLATE RATING(S) OF ELECTRIC SPACE HEATING IF FOUR OR | ENTER KVA  |
| ENTER 100% OF THE NAMEPLATE RATING(S) OF ELECTRIC THERMAL STORAGE     AND OTHER HEATING SYSTEMS WHERE THE USUAL LOAD IS EXPECTED TO BE CONTINUOUS     AT THE FULL NAMEPLATE VALUE. SYSTEMS QUALIFYING UNDER THIS SELECTION SHALL NOT                                                                                                    | MORE SEPARATELY CONTROLLED UNITS.                                             | 0          |
| AND OTHER HEATING SYSTEMS WHERE THE USUAL LOAD IS EXPECTED TO BE CONTINUOUS  AT THE FULL NAMEPLATE VALUE. SYSTEMS QUALIFYING UNDER THIS SELECTION SHALL NOT                                                                                                    | NOTE: PROGRAM WILL AUTOMATICALLY ADJUST THIS AMOUNT TO 40%.                   |            |
| AND OTHER HEATING SYSTEMS WHERE THE USUAL LOAD IS EXPECTED TO BE CONTINUOUS  AT THE FULL NAMEPLATE VALUE. SYSTEMS QUALIFYING UNDER THIS SELECTION SHALL NOT                                                                                                    | 6. ENTER 100% OF THE NAMEPLATE RATING(S) OF ELECTRIC THERMAL STORAGE          | ENTER KVA  |
|                                                                                                    |                                                                               | 0          |
|                                                                                                    |                                                                               |            |
|                                                                                                    |                                                                               |            |

Enter heating & cooling loads listed above.

| MISC. 12 | MISC. 120 VOLT LOADS AMPS |      |      |  |  |  |
|----------|---------------------------|------|------|--|--|--|
| D        | ESCRIPTION                | QTY. | EACH |  |  |  |
| 1 D      | ISHWASHER                 | 1    | 11.5 |  |  |  |
| 2 D      | ISPOSAL                   | 1    | 6.5  |  |  |  |
| 3 M      | IICROWAVE OVEN            | 1    | 9.8  |  |  |  |
| 4        |                           |      |      |  |  |  |
| 5        |                           |      |      |  |  |  |

Enter the description, number of units, and the amps for each item.

| C. 208 OR 240 VOLT LOADS |      | AMPS |       |
|--------------------------|------|------|-------|
| DESCRIPTION              | QTY. | EACH | PHASE |
| 1 WELL PUMP              | 1    | 18   | 1     |
| 2                        |      |      |       |
| 3                        |      |      |       |
| 4                        |      |      |       |
| 5                        |      |      |       |
| 6                        |      |      |       |
| 7                        |      |      |       |
| 8                        |      |      |       |
| 9                        |      |      |       |
| 10                       |      |      |       |

Enter the description, number of units, amps, and the phase for each item.

NOTE: Phase column only appears when using a 3-Phase panel.

# USING HOUSE PANEL TEMPLATE

# **USING THE TABS**

The template has twelve (12) tabs.

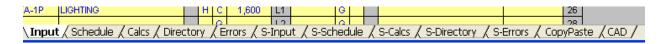

The first five tabs are for the Panel and the second five tabs are for the Sub Panel.

Each tab has a special purpose:

#### Panel Tabs

Input - This sheet is used to enter information.

Schedule - This sheet is used to review and print the panel schedule.

Calcs - This sheet is used to review and print load calculations.

Directory - This sheet is used to review and print the circuit directory.

Errors - This sheet is used to review and print the errors.

#### **Sub Panel Tabs**

S-Input - This sheet is used to enter information.

S-Schedule - This sheet is used to review and print the panel schedule.

S-Calcs - This sheet is used to review and print load calculations.

S-Directory - This sheet is used to review and print the circuit directory.

S-Errors - This sheet is used to review and print the errors.

#### Misc. Tabs

Copy/Paste - This sheet explains the Paste Values command for Excel.

CAD - This sheet explains how to use the Copy Picture command and paste into a CAD program.

# USING COMMERCIAL PANEL TEMPLATES

# USING THE TABS

The template has Seven (7) tabs.

Each tab has a special purpose:

#### Panel Tabs

Input - This sheet is used to enter information.

Schedule - This sheet is used to review and print the panel schedule.

Calcs - This sheet is used to review and print load calculations.

Directory - This sheet is used to review and print the circuit directory.

Errors - This sheet is used to review and print the errors.

Copy/Paste - This sheet explains the Paste Values command for Excel.

CAD - This sheet explains how to use the Copy Picture command and paste into a CAD program.

# **GENERAL ENTRIES**

Some cells in the template files are protected. You may only enter information into certain cells. If you are using a color monitor, these cells are yellow or lime green.

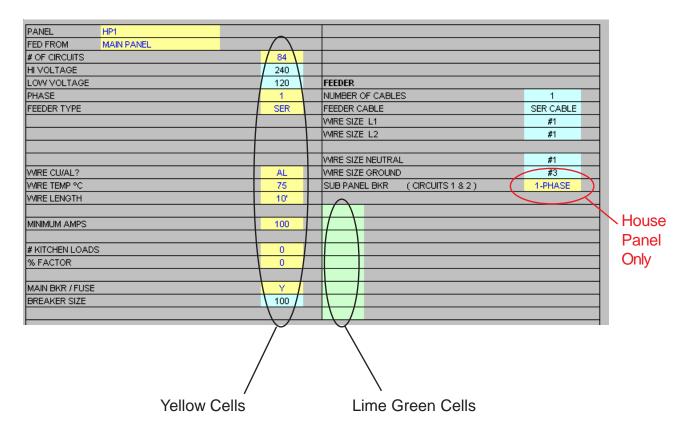

Each unprotected yellow cell requires a user entry. If an invalid entry is made, a RED error message will appear to the left of the entry or an error message will appear in a pop up box.

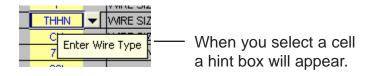

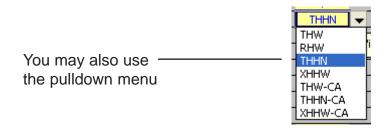

Below is a list of valid entries for the general information section of the panel schedule.

| PANEL           | P1   | Enter the panel name such as LPA. If entry is too long it may be cut off when printed. (As a general rule 22 characters are allowed.)                                     |
|-----------------|------|----------------------------------------------------------------------------------------------------|
| # OF CIRCUITS   | 30   | Enter number of circuits. (Even number from 6 to 84) or use the pulldown menu.                                                                                            |
| PHASE           | 3Y   | Enter phase. Note: You may put a 1-Phase panel on a 3-Phase source.                                                                                                    |
| GND WIRE Y/N    | Y    | Enter Y or N.  If you enter Y, an equipment ground conductor will be added to the feeder conduit(s).                                                                      |
| WIRE TYPE       | THHN | Select the wire type.                                                                                                    |
| WIRE CU/AL?     | CU   | Enter CU or AL.                                                                                                    |
| WIRE TEMP       | 75   | Enter the wire insulation temperature.                                                                                                    |
| WIRE LENGTH     | 20   | Enter wire length.                                                                                                    |
| CONDUIT TYPE    | EMT  | Select conduit type.                                                                                                    |
| MINIMUM AMPS    | 100  | Enter minimum amps. If the load exceeds the minimum amps, the program will automatically size the wire for Code requirements.                                             |
| KITCHEN LOADS   | 5    | Enter the number of kitchen loads.                                                                                                    |
| % FACTOR        | 20   | Enter percentage factor. Example: If you enter 20, the program will provide 20% spare capacity for future loads. You may also use this factor to adjust for voltage drop. |
| MAIN BKR / FUSE | Y    | Enter Y or N. If you enter Y the program will size the main breaker.                                                                                                    |

SUB PANEL BKR

3-PHASE

Select choice from pulldown menu. If you want a sub panel fed from this panel, select 1-Phase or 3-Phase.

House Panel Only NOTE: If you select 1-phase, the program will automatically place a 2-pole circuit breaker in circuit positions 1 & 3.

If this is a 3-phase delta panel feeding 1-phase sub panel, the program will automatically place a 3-pole circuit breaker in circuit positions 1, 3, & 5. In this case the 1-phase sub panel will be connected to L1 and L3.

If you select 3-phase, the program will automatically place a 3-pole circuit breaker in circuit positions 1, 3, & 5.

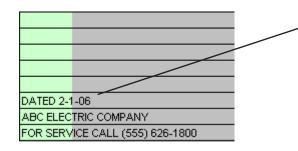

You may enter any information in the green cells and it will appear on the panel schedule.

# **DISPLAY ONLY**

Also, in the general information section there are a group of cells displaying wire and conduit size information, these cells only display information when no errors are present in the template.

| 1         |                |
|-----------|----------------|
| SER CABLE |                |
| #1        |                |
| #1        |                |
|           |                |
| #1        |                |
| #3        |                |
|           | #1<br>#1<br>#1 |

# CIRCUIT ENTRIES

Once you have completed the general entries, you may begin making the circuit entries. Each circuit entry consists of the following:

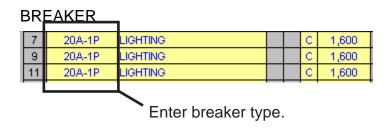

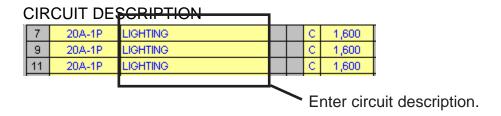

# CIRCUIT ENTRIES (continued)

# LOAD IDENTIFIERS

#### H (HARMONIC LOAD)

On 3-phase wye panels, loads subject to harmonic currents (such as electronic ballast and computer equipment) must be identified by placing an "H" in the harmonic identifier column.

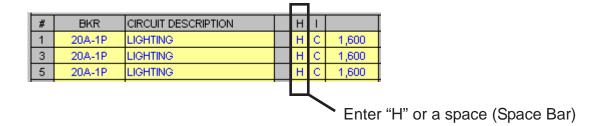

# HOW THE PROGRAM CALCULATES HARMONIC LOADS.

When the harmonic load is 50% or more of the load (on 3-phase wye panels) the NEC requires the neutral conductor to be considered a current carrying conductor.

Therefore, the feeder conduit has four (4) current carrying conductors and the conductor ampacity must be derated to 80%. The program does this automatically.

# **ENTERING CIRCUIT LOADS**

# LINE TO NEUTRAL LOADS (1-Pole Breaker)

| # | BKR    | CIRCUIT DESCRIPTION | N | Н | 1 |       |    |
|---|--------|---------------------|---|---|---|-------|----|
| 1 | 20A-1P | LIGHTING            |   | Н | О | 1,600 | L1 |
| 3 |        |                     |   | Н | О |       | L2 |
| 5 |        |                     |   | Н | С |       | L3 |
|   |        | _                   |   |   |   |       |    |

Enter the VA (Volts X Amps) into the cell.

# LINE TO LINE LOADS (2-Pole Breaker)

Enter one half of the VA in each cell.

|   |        |                     |   |   |   |       | _  |
|---|--------|---------------------|---|---|---|-------|----|
| # | BKR    | CIRCUIT DESCRIPTION | N | Н | 1 |       |    |
| 1 | 60A-2P | AC UNIT             |   |   | М | 6,000 | L1 |
| 3 | XXX    | XXX                 |   |   | М | 6,000 | L2 |
| 5 |        |                     |   | Н | С |       | L3 |
|   |        |                     |   |   |   |       | ı  |
|   |        |                     |   |   |   |       |    |

Example: (50 Amps X 240 Volts) = 12,000 VA

 $(12,000 \text{ VA} \div 2) = 6,000 \text{ VA in each cell}$ 

# LINE TO LINE LOADS (3-Pole Breaker)

Enter one third of the VA in each cell.

|   |        |                     |   |   |   |       | 1_ |
|---|--------|---------------------|---|---|---|-------|----|
| # | BKR    | CIRCUIT DESCRIPTION | N | Н | 1 |       |    |
| 1 | XXX    | XXX                 |   |   | М | 4,803 | L1 |
| 3 | 50A-3P | AC UNIT             |   |   | М | 4,803 | L2 |
| 5 | XXX    | XXX                 |   |   | М | 4,803 | L3 |
|   |        | <u> </u>            |   |   |   |       |    |

Example: (40 Amps X 208 Volts X 1.732) = 14,410 VA

 $(14,410 \text{ VA} \div 3) = 4,803 \text{ VA in each cell}$ 

# SUB PANEL GENERAL ENTRIES

FED FROM

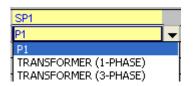

Select Choice

House Panel Only

KVA

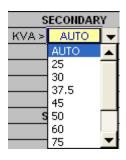

If you select a transformer, you can select the KVA rating or select AUTO and the program will size the transformer automatically.

VD ADJUSTMENT

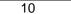

If you are using a transformer, a voltage drop adjustment appears. Use this rather than % Factor to adjust for voltage drop.

XMFR % Z RATING

10

If you are using a transformer, a transformer % Z rating appears. Enter the % Z rating of the transformer.

# **PRINTOUTS**

Each panel schedule template is designed to print out four (4) sheets for the panel and four (4) sheets for the sub panel.

- Panel Schedule
- Load Calculation
- Directory
- Error Checking Report

Using the mouse, click on the tab to display the sheet you wish to print. When the sheet is displayed, use the FILE/PRINT command.

# NO COPY/PASTE

Do not use the COPY and PASTE commands on this template as they can corrupt the file.

Each cell in this template has been formatted with error checking and performance codes. When you copy a cell and use the paste command, these formats and performance codes are pasted to the new location.

PASTE SPECIAL (Values Only)

To avoid corrupting the file use the COPY and the EDIT/PASTE SPECIAL command selecting VALUES from the paste special menu.

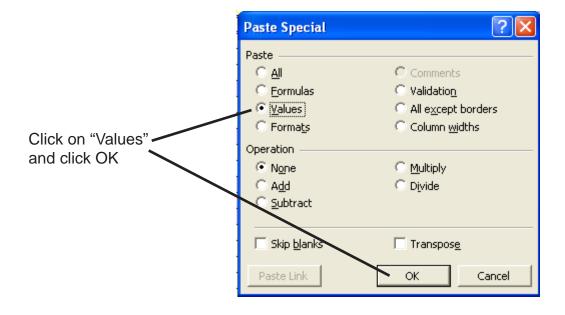